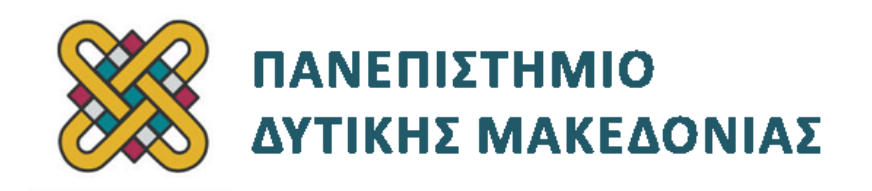

# **Συστήματα Παράλληλης και Κατανεμημένης Επεξεργασίας**

**Ενότητα:** ΕΡΓΑΣΤΗΡΙΑΚΗ ΑΣΚΗΣΗ No:15 **COMPOSER**

Δρ. Μηνάς Δασυγένης

[mdasyg@ieee.org](http://webmail.uowm.gr/horde/imp/message.php?mailbox=INBOX&index=49)

**Τμήμα Μηχανικών Πληροφορικής και Τηλεπικοινωνιών**

Εργαστήριο Ψηφιακών Συστημάτων και Αρχιτεκτονικής Υπολογιστών

http://arch.icte.uowm.gr/mdasyg

## **Άδειες Χρήσης**

- Το παρόν εκπαιδευτικό υλικό υπόκειται σε άδειες χρήσης Creative Commons.
- Για εκπαιδευτικό υλικό, όπως εικόνες, που υπόκειται σε άλλου τύπου άδειας χρήσης, η άδεια χρήσης αναφέρεται ρητώς.

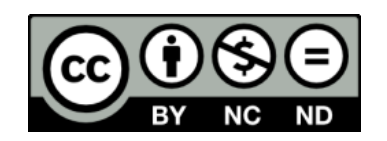

### **Χρηματοδότηση**

- Το παρόν εκπαιδευτικό υλικό έχει αναπτυχθεί στα πλαίσια του εκπαιδευτικού έργου του διδάσκοντα.
- Το έργο «**Ανοικτά Ψηφιακά Μαθήματα του Πανεπιστημίου Δυτικής Μακεδονίας**» έχει χρηματοδοτήσει μόνο τη αναδιαμόρφωση του εκπαιδευτικού υλικού.
- Το έργο υλοποιείται στο πλαίσιο του Επιχειρησιακού Προγράμματος «Εκπαίδευση και Δια Βίου Μάθηση» και συγχρηματοδοτείται από την Ευρωπαϊκή Ένωση (Ευρωπαϊκό Κοινωνικό Ταμείο) και από εθνικούς πόρους.

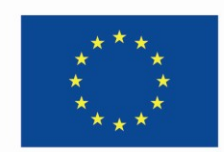

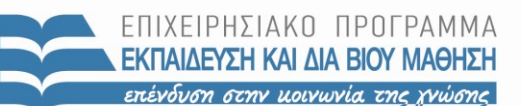

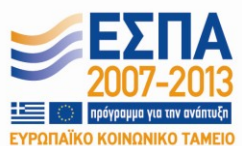

Ευρωπαϊκή Ένωση .<br>παϊκό Κοινωνικό Ταμείο

ΕΙΔΙΚΗ ΥΠΗΡΕΣΙΑ ΔΙΑΧΕΙΡΙΣΗΣ Με τη συγχρηματοδότηση της Ελλάδας και της Ευρωπαϊκής Ένωσης

ΥΠΟΥΡΓΕΙΟ ΠΑΙΔΕΙΑΣ & ΘΡΗΣΚΕΥΜΑΤΩΝ, ΠΟΛΙΤΙΣΜΟΥ & ΑΘΛΗΤΙΣΜΟΥ

# Περιεχόμενα

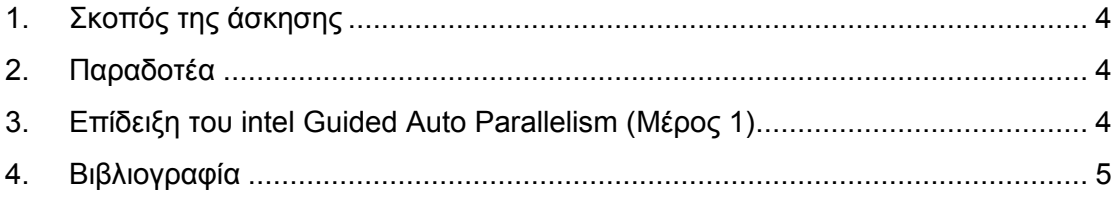

#### <span id="page-3-0"></span>**1. Σκοπός της άσκησης**

Χρήση του Intel C++ Compiler.

#### <span id="page-3-1"></span>**2. Παραδοτέα**

- **(A)** 2 ερωτήσεις
- **(C)** 3 ασκήσεις

#### <span id="page-3-2"></span>**3. Επίδειξη του intel Guided Auto Parallelism (Μέρος 1)**

Σε αυτό το σημείο του οδηγού, θα δείτε πως μπορείτε να χρησιμοποιήσετε τις αυτόματες συμβουλές για προσθήκη παραλληλίας στο πρόγραμμα σας μέσω του Intel C++ compiler(icc). N ή n σταματάει, διαφορετικά επαναλαμβάνεται η ερώτηση.

#### **Διαδικασία Εκτέλεσης Άσκησης**

- **1.** Για να χρησιμοποιήσετε τον icc, θα πρέπει να αρχικοποιήσετε το περιβάλλον του, δηλαδή να τεθούν κάποιες μεταβλητές.
- **2.** Ανοίξτε ένα παράθυρο τερματικού. Για την αρχικοποίηση δώστε μια από τις παρακάτω εντολές, όπου <**install-dir**>, η διαδρομή στην οποία εγκαταστήσατε το composer και όπου <**arg**>, βάζετε **ia32 ή intel64**, ανάλογα με την αρχιτεκτονική στην οποία πρόκειται να τρέξει η εφαρμογή:
	- o source <install-dir>/bin/compilervars.sh <arg>
- **3.** Τώρα, αντιγράψτε το αρχείο **<install-dir>/Samples/<locale>C++/guided\_auto\_parallel.tar.gz**  σε έναν φάκελο στον οποίο έχετε δικαιώματα εγγραφής.
- **4.** Αποσυμπιέστε το **guided\_auto\_parallel.tar.gz** *(πχ tar -xvzf <αρχείο>)*
- **5.** Μπείτε στον καινούργιο κατάλογο, guided\_auto\_parallel, που δημιουργήθηκε από την αποσυμπίεση και εκτελέστε την εντολή:
	- o icpc -c -guide scalar\_dep.cpp
- **6. (C1)** Στην έξοδο του compiler, βρείτε την αναφορά σχετικά με την καθοδήγηση για παραλληλία. Δώστε screenshot.
- **7. (A1)** Σε ποιο σημείο του κώδικα αναφέρεται η αναφορά;
- **8.** Μεταγλωττίστε ξανά το πρόγραμμα προσθέτοντας και την παράμετρο -parallel.
- **9. (A2)** Ποια είναι η σημασία της παραμέτρου parallel;
- **10. (C2)** Δώστε με screenshot την αναφορά που παράγετε.
- **11.** Τώρα πρέπει να υλοποιήσετε τις προτάσεις του compiler στο πρόγραμμα και να κάνετε έλεγχο, για να δείτε ότι όντως το πρόγραμμα παραλληλοποιήθηκε. Για να γίνει αυτό ενεργοποιήστε την οδηγία TEST\_GAP προς τον compiler, οπου θα ενεργοποιήσει το τμήμα κώδικα που έχουν υλοποιηθεί οι αλλαγές.
	- o icpc -c -parallel -D TEST\_GAP -par-report1 scalar\_dep.cpp
- **12. (C3)** Επιβεβαιώστε πως η παραλληλοποίηση πέτυχε, δώστε screenshot.

### <span id="page-4-0"></span>**4. Βιβλιογραφία**

[http://software.intel.com/sites/products/documentation/doclib/stdxe/2013/composerxe](http://software.intel.com/sites/products/documentation/doclib/stdxe/2013/composerxe/tutorials/lin/cmp_gap_c/index.htm) [/tutorials/lin/cmp\\_gap\\_\\_c/index.htm](http://software.intel.com/sites/products/documentation/doclib/stdxe/2013/composerxe/tutorials/lin/cmp_gap_c/index.htm)